## **How to apply under SATAT through IOCL e-tendering portal**

### **Website address: <https://iocletenders.nic.in/nicgep/app>**

For the purpose of guidance to prospective entrepreneurs for submission of EOI application under SATAT through our e-tendering portal website at [https://iocletenders.nic.in/nicgep/app,](https://iocletenders.nic.in/nicgep/app) steps given below may be followed. Visual steps to upload bid / EOI application are also given at the end of this document.

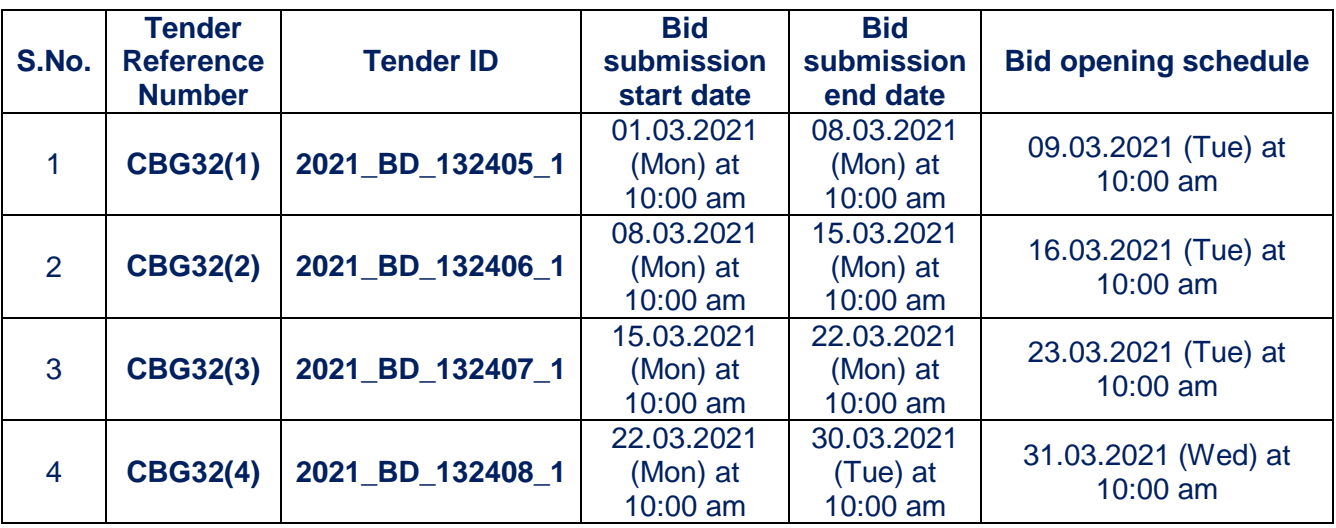

**Schedule of EOI for the Month of March 2021:**

### **Brief about our e-tendering portal :**

*e-Tendering System has been successfully rolled out in IOCL through our web site [https://iocletenders.nic.in](https://iocletenders.nic.in/) . Bids for various tenders published in the website of IOCL can be submitted online by enrolling with the above mentioned web site. The bidders can enroll themselves on the website [https://iocletenders.nic.in](https://iocletenders.nic.in/) using the option "Online Bidder Enrollment". There are no bidder enrolment charges applicable for registration. Possession of a Valid Class II/III Digital Signature Certificate (DSC) in the form of smart card/e-token in the Company's name is a prerequisite for registration and participating in the bid submission activities through this web site. Digital Signature Certificates can be obtained from the authorized certifying agencies, details of which are available in the web site [https://iocletenders.nic.in](https://iocletenders.nic.in/) under the link "Information about DSC".*

### **Pre-Requisites for System using e-Procurement sites**

- 1. A computer system with at least 1 GB RAM and Internet Connectivity.
- 2. Internet Explorer 11.0 or Mozilla Firefox 42 or above.
- 3. Internet Connectivity with at least 256 Kbps connectivity.
- 4. Java Run Time Engine (JRE 8) or higher.

### **"Step 1 : Registration at IOCL e-tendering website"**

### **a) Enrollment or Registration at IOCL e-tendering portal**

- 1. Click on Online Bidder Enrollment and a page for enrollment will be displayed.
- 2. Enter a valid email address for login ID. The login ID cannot be modified once registered.
- 3. Enter company and contact details and click submit.
- 4. The fields marked with red asterisk are mandatory
- 5. Click on send verification code and generate password.
- 6. Provide a password which must be minimum 8 characters and maximum 32 characters and must be a combination of alphabets and non-alphabetic characters.
- 7. Confirm the password by clicking submit button.

## **"Step 2 : Registration of DSC"**

### **a) Pre-Requisites for DSC Registration**

- 1. Bidders need to possess a valid DSC for participating in eTendering.
- 2. Bidders need to register DSC 24 hrs prior to Bid submission.
- 3. It can be procured from any of the Certifying Authority registered under CCAIndia, for e.g. Sify, nCode, MTNL, eMudra etc.
- 4. Respective DSC Drivers needs to be installed.
- 5. DSC needs to be physically inserted into the system and appear in the Browser.

### **b) First time login in the system using DSC**

- 1. Enter user credentials under "User Login" at home page of IOCL e-tenderingportal.
- 2. System will prompt for click on "Signing Certificate" link to register thecertificate. (It's a onetime process)
- 3. Click Ok and next to successfully enrol DSC.
- 4. After DSC enrolment, the menu for bid submission gets displayed.
- 5. Search Active Tenders -Click here to search the tenders.

## **"Step 3 : Application Submission Steps"**

- **a) Application / EOI / Bid submission process** (document incorporating visualsteps to upload bid / EOI application is also attached for your kind reference)
- **1.** Search Active Tenders using tender ID. Tender IDs for EOIs are tabulated above.
- 2. Click on the checkbox then "Set Open Tender as Favorite" to set EOI as Favorite.
- 3. Then click on my tenders and then Click "View" for Tender Details.
- 4. All the tender documents are available on "Tender Details" screen afteropening the tender from "My Tenders" menu.
- 5. Bidder may download the documents from "Download as zip file" link.
- 6. Click on "proceed for bid submission" and then accept the agreement termsand click next.
- 7. Click on "Encrypt & Upload" to upload the application.
- 8. Upload application, sign and submit bid. (Application along with Annexures to be merged in single pdf file format, preferable less than 20 mb in size and uploaded)

**Step by Step Visual Guide is as Given Below :**

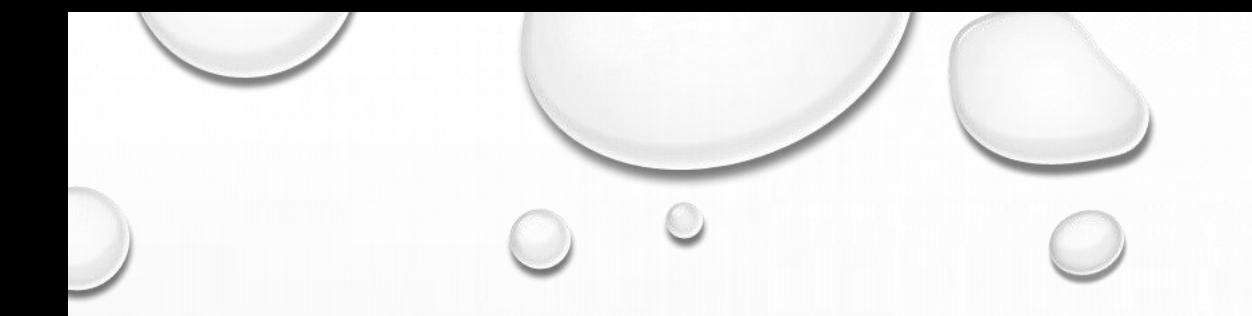

# Bidder Enrollment

 $\subset$ 

 $C^{\gamma}$ 

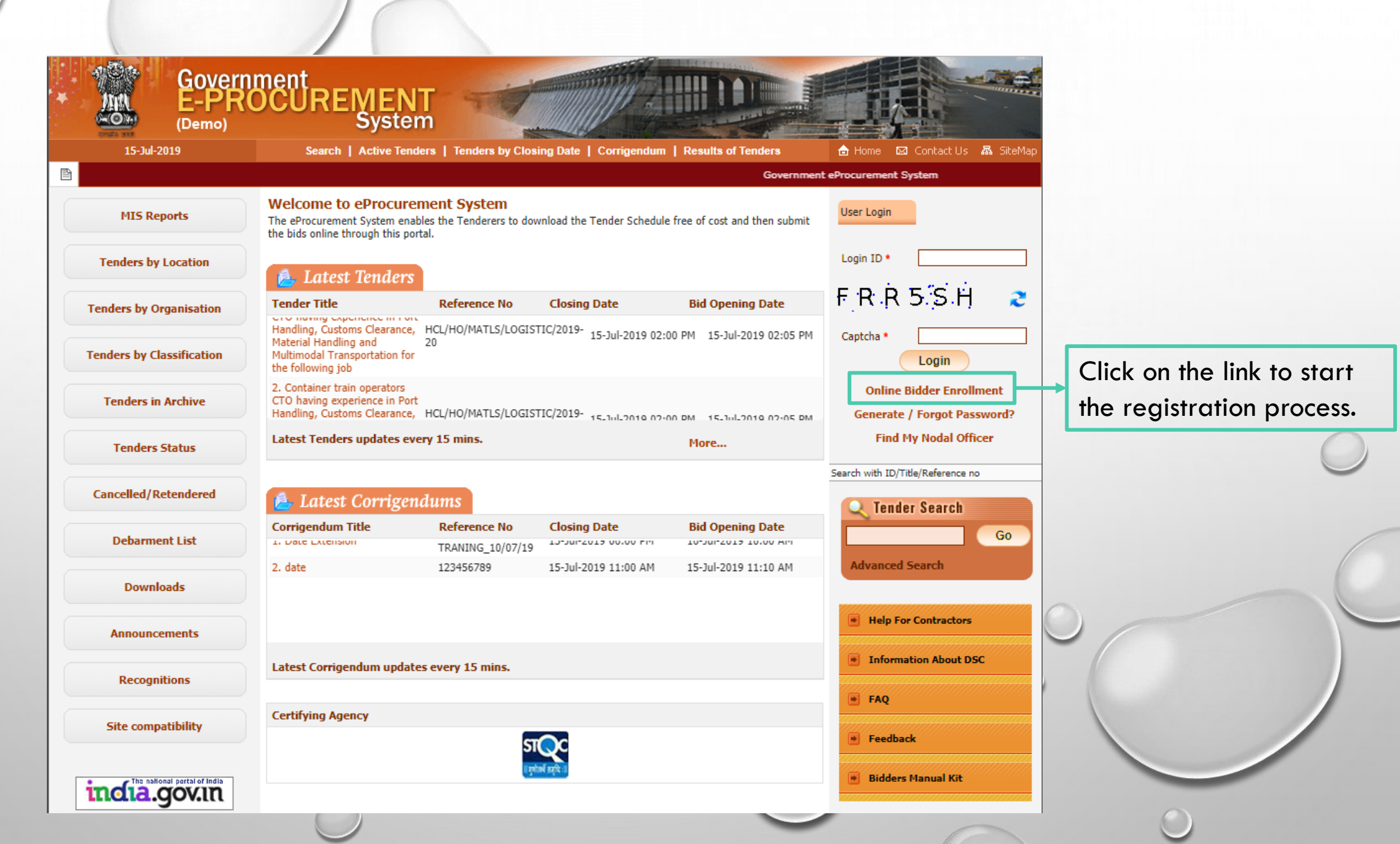

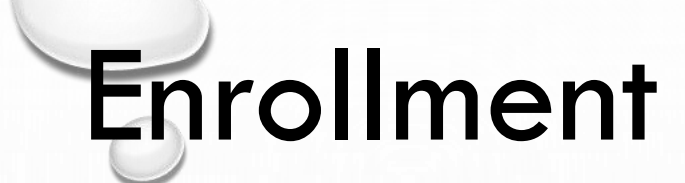

A page for enrollment will be displayed.

- Enter a valid email address for login ID. The login ID cannot be modified once registered.
- Provide a password which must be minimum 8 characters and maximum 32characters and must be a combination of alphabets and non-alphabetic characters.
- Confirm the password by re-entering and then click Next.

# Personal Details

- Provide the details as per the fields asked.
- The fields marked with red asterisk are mandatory.
- Please enter "Captcha" text as prompted during registration.
- Click submit.

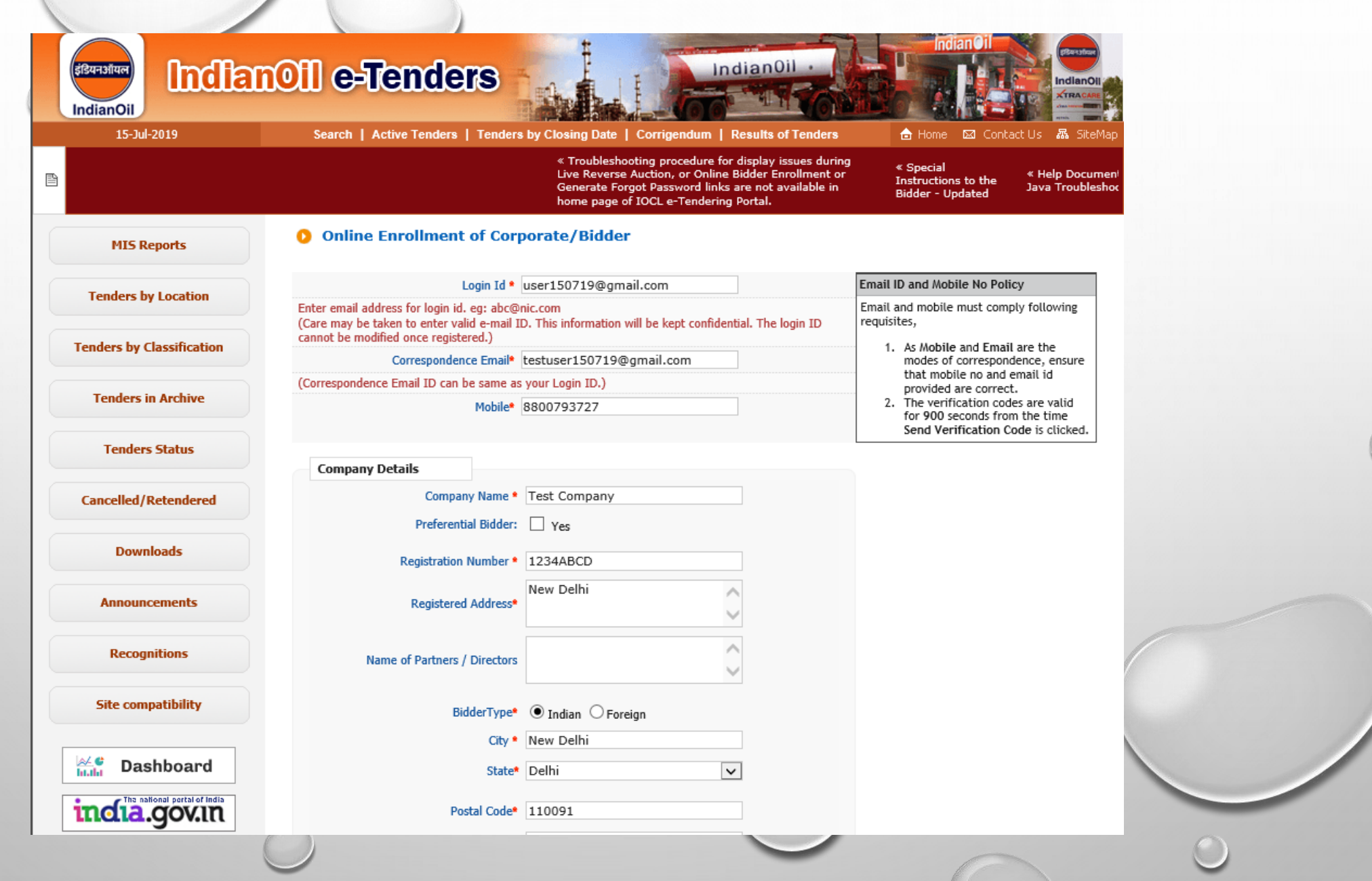

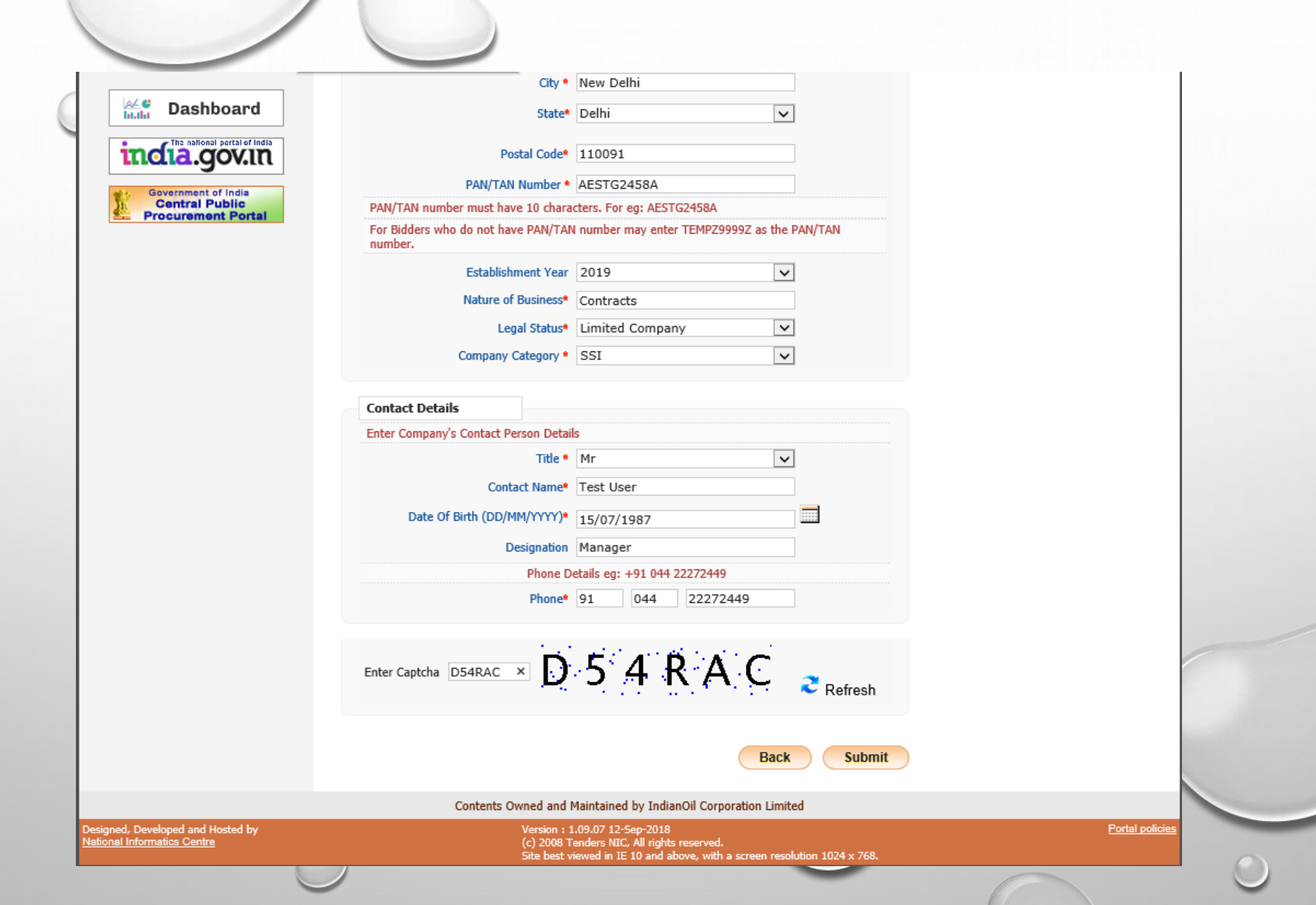

 $\overline{\phantom{a}}$ 

#### **Bidder Enrollment Acknowledgement**

**MIS Reports** 

**Tenders by Location** 

**Tenders by Classification** 

**Tenders in Archive** 

**Tenders Status** 

**Cancelled/Retendered** 

**Downloads** 

**Announcements** 

**Recognitions** 

**Site compatibility** 

india.gov.in

Government of India

**Central Public Procurement Portal** 

Dashboard

a4 C<br>hulh

e

Login ID: user150719@gmail.com User Type: Corporate Tenderer Correspondence Email: testuser150719@gmail.com Mobile: 8800793727

### **Company Details** Company Name : Test Company Preferential Bidder: No Preference Category: Nil Registration Number: 1234ABCD Registered Address : New Delhi Name of Partners / Directors : Nil City: New Delhi State: Delhi Postal Code: 110091 PAN/TAN Number: AESTG2458A Company's Establishment Year: 2019 Company's Nature of Business : Contracts Company's Legal Status : Limited Company Company Category: SSI

#### **Contact Details**

Title: Mr Contact Name: Test User DOB (Date Of Birth) : 15-Jul-1987 Designation: Manager Phone: 91 044 22272449

Note: The verification codes are valid for 900 seconds from the time Send Verification code is clicked

**Send Verification Code** 

*e* Print

Click to send

verification code

Contents Owned and Maintained by IndianOil Corporation Limited

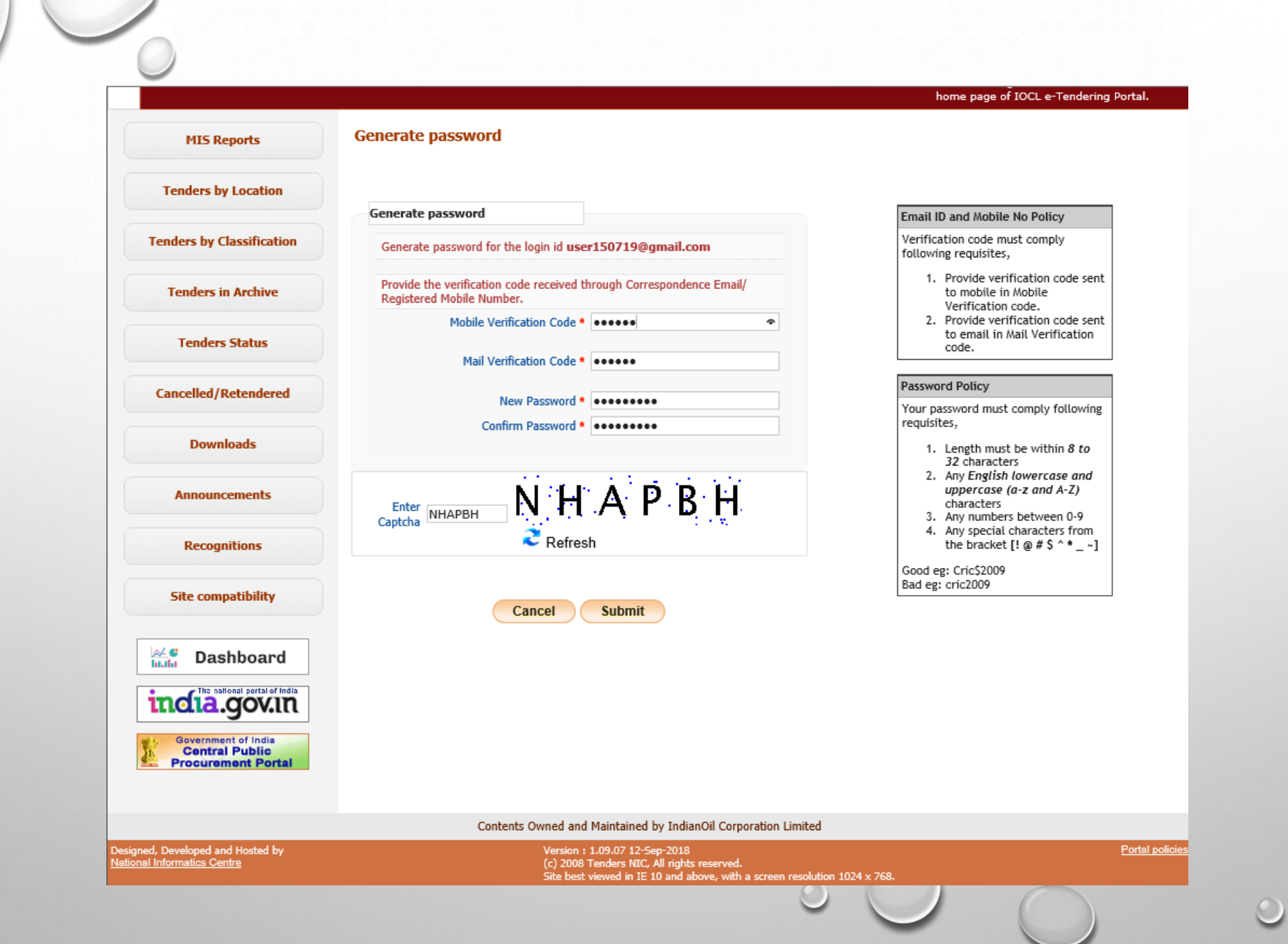

 $\mathcal{O}$ 

home page of IOCL e-Tendering

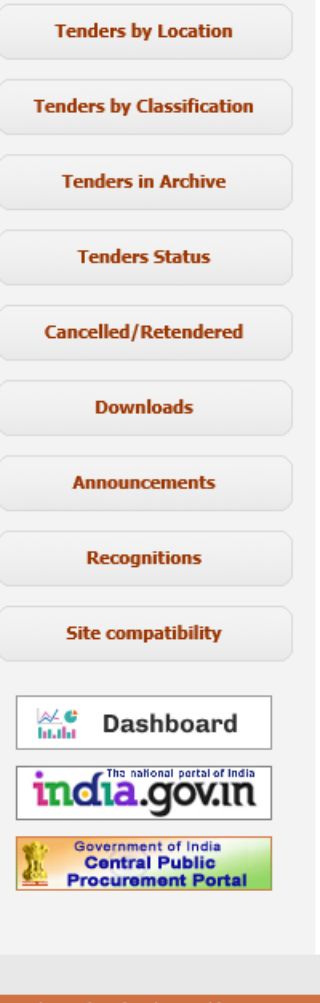

**MIS Reports** 

 $\odot$ 

Your Password has been Generated / changed successfully.<br>Please login from Home page with your new password to confirm.

Contents Owned and Maintained by IndianOil Corporation Limited

Designed, Developed and Hosted by<br>National Informatics Centre

Version : 1.09.07 12-Sep-2018<br>(c) 2008 Tenders NIC, All rights reserved.<br>Site best viewed in IE 10 and above, with a screen resolution 1024 x 768.  $\overline{\phantom{a}}$ 

Portal policies

 $\sigma$ 

# DSC Registration

# Pre-Requisites for DSC Registration

- Bidders need to posses a valid DSC for participating in eTendering.
- Bidders need to register DSC 24 hrs prior to Bid submission.
- It can be procured from any of the Certifying Authority registered under CCA India, for

e.g. Sify, nCode, MTNL, eMudra etc.

- Respective DSC Drivers needs to be installed.
- DSC needs to be physically inserted into the system.
- DSC should appear in the Browser.

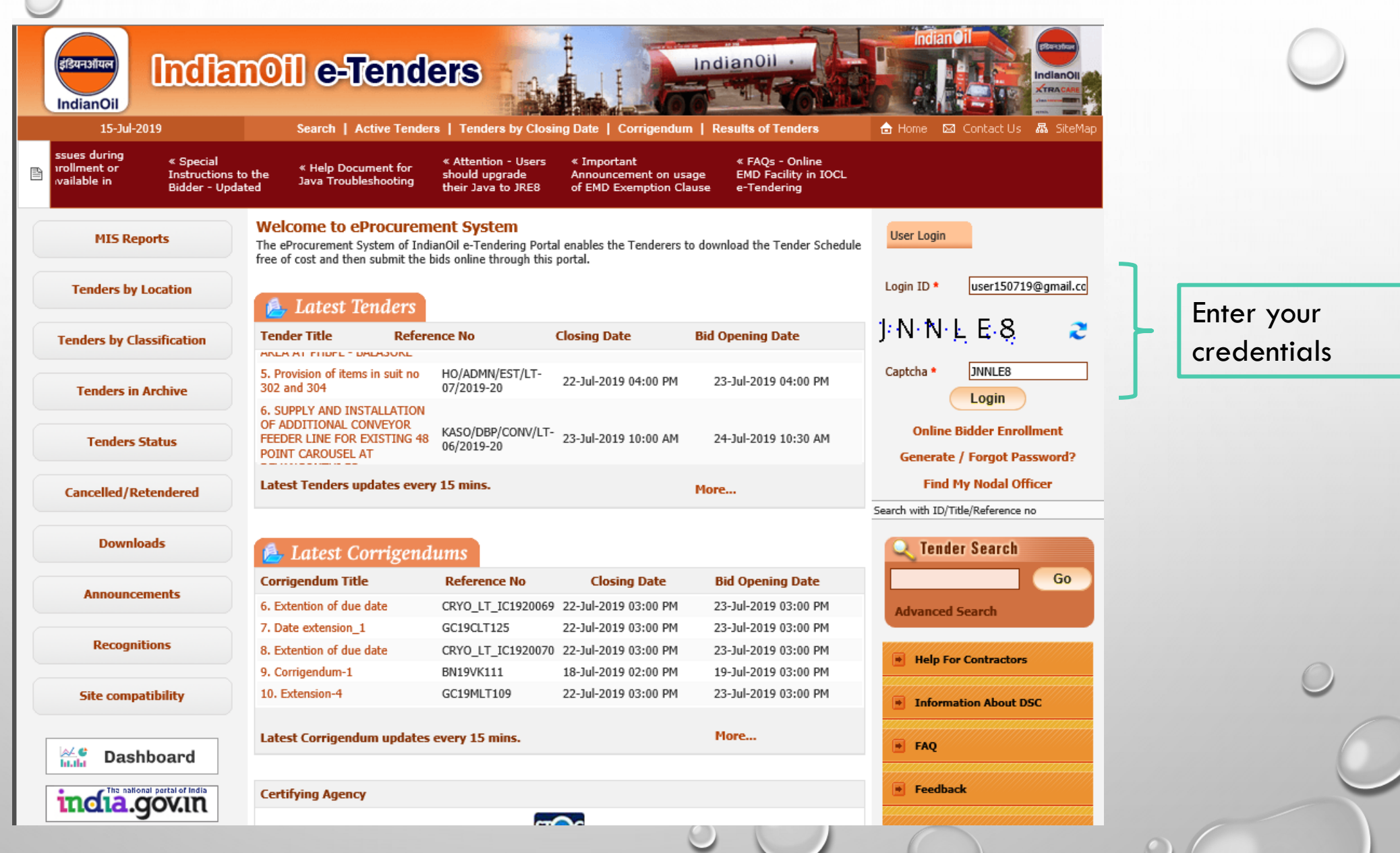

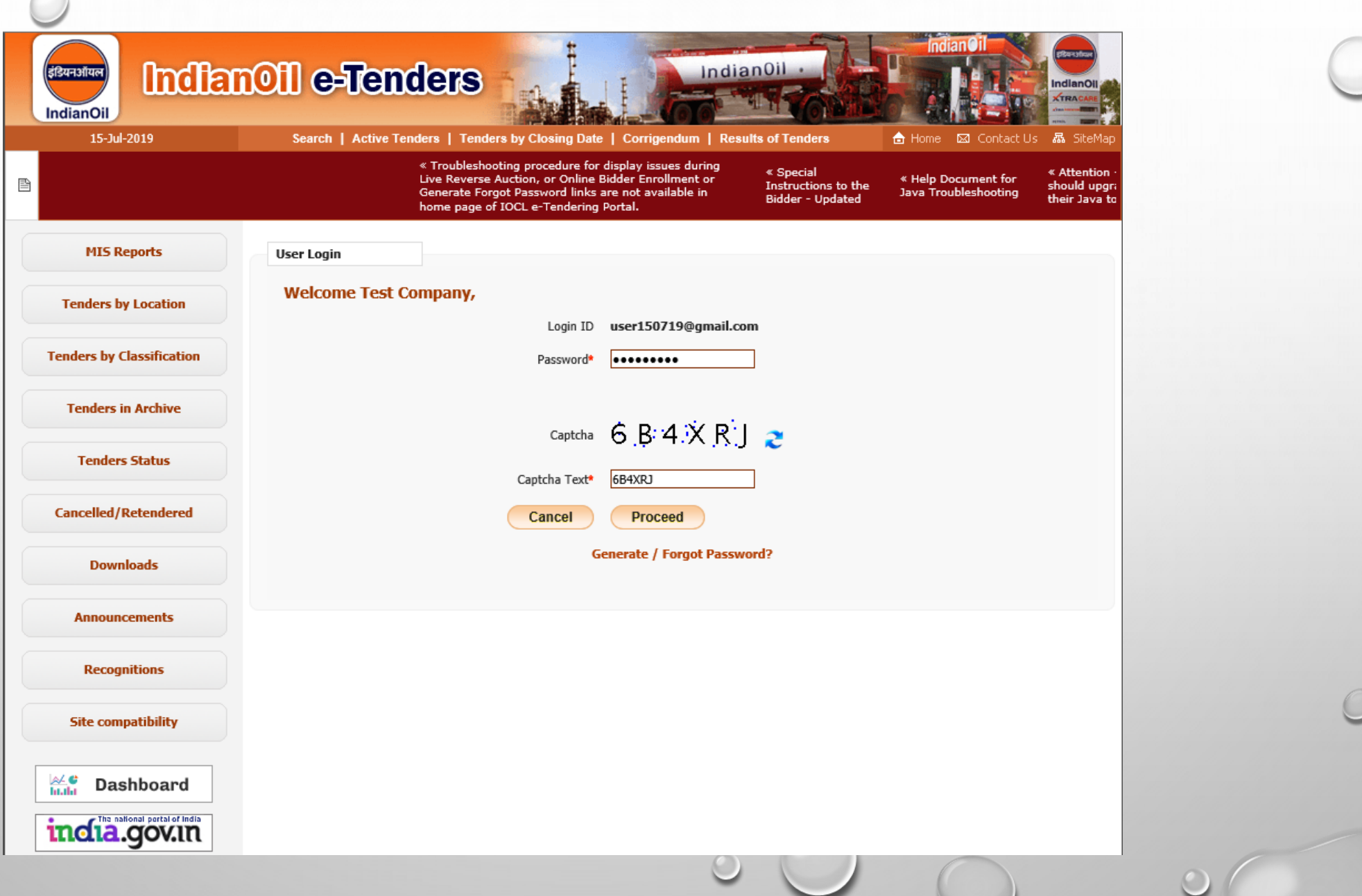

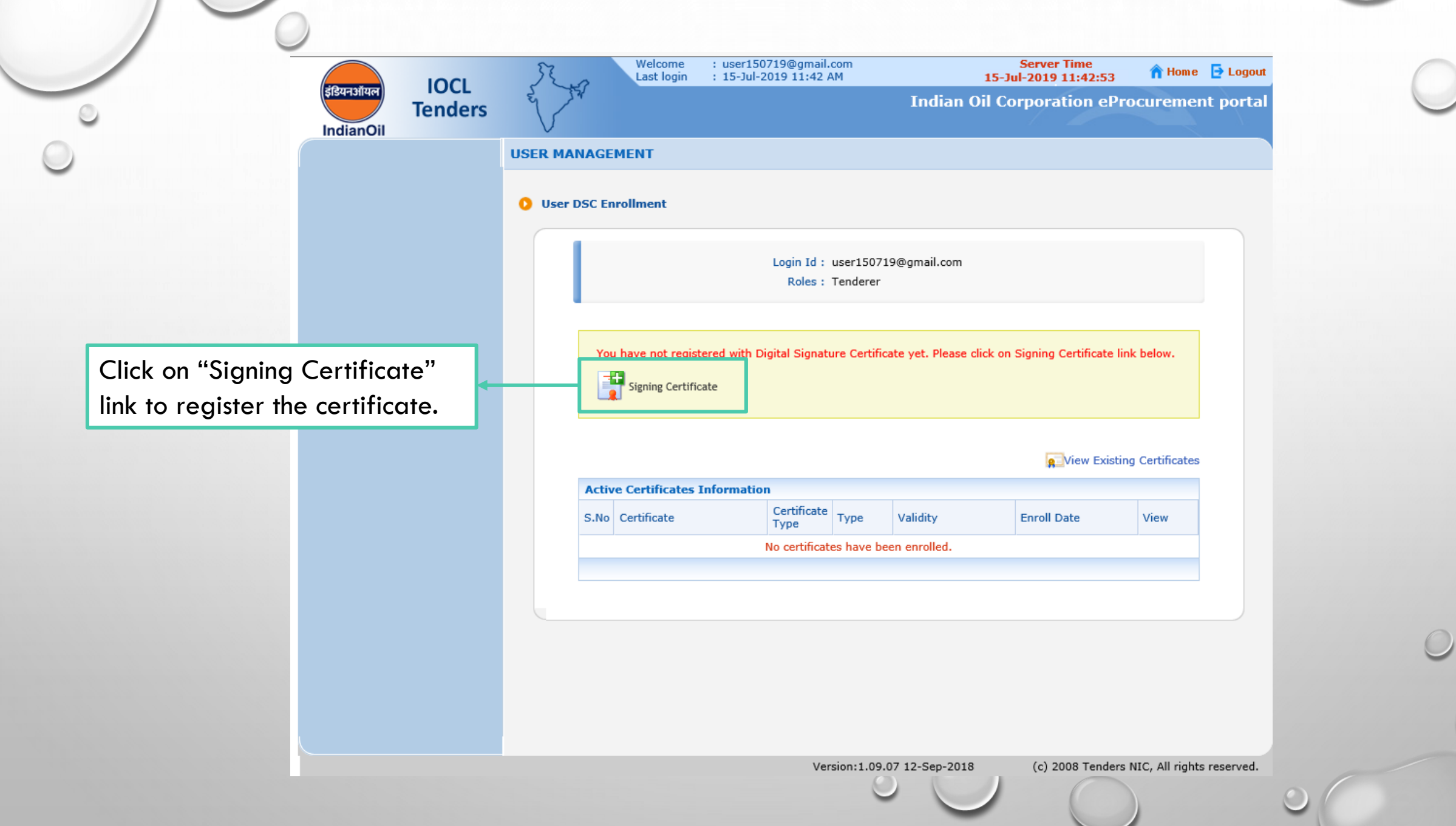

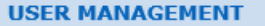

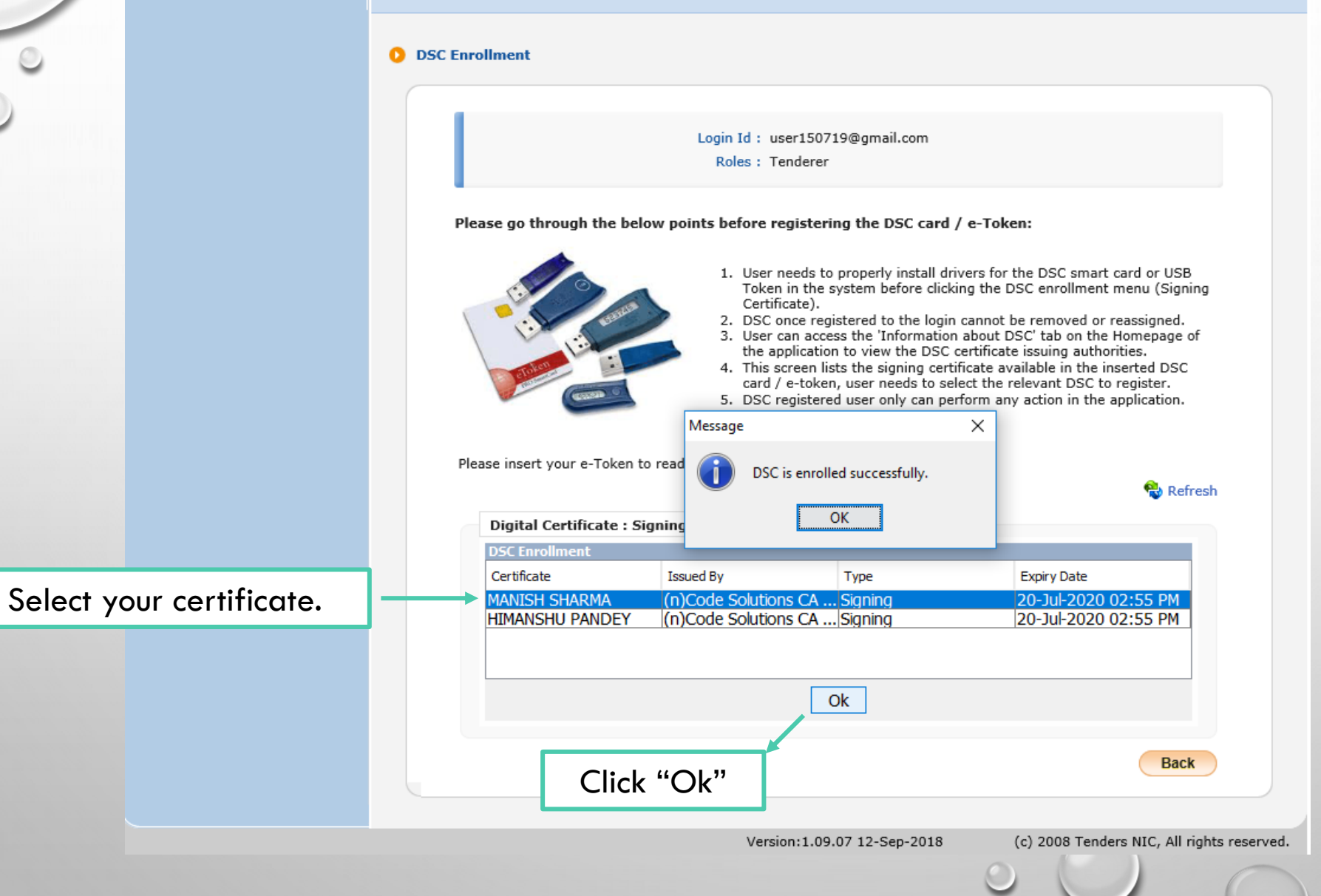

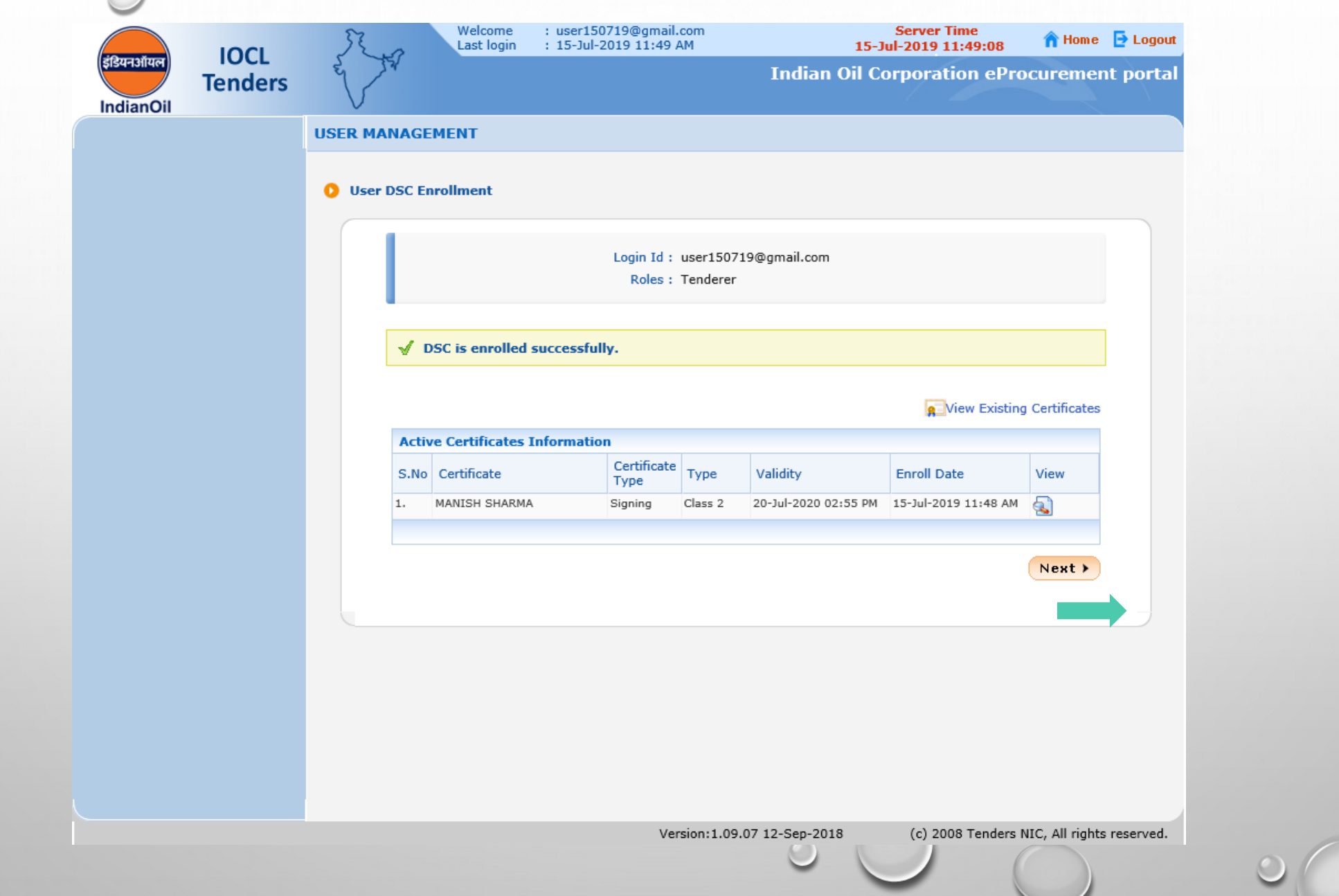

## Enter your GSTN Details.

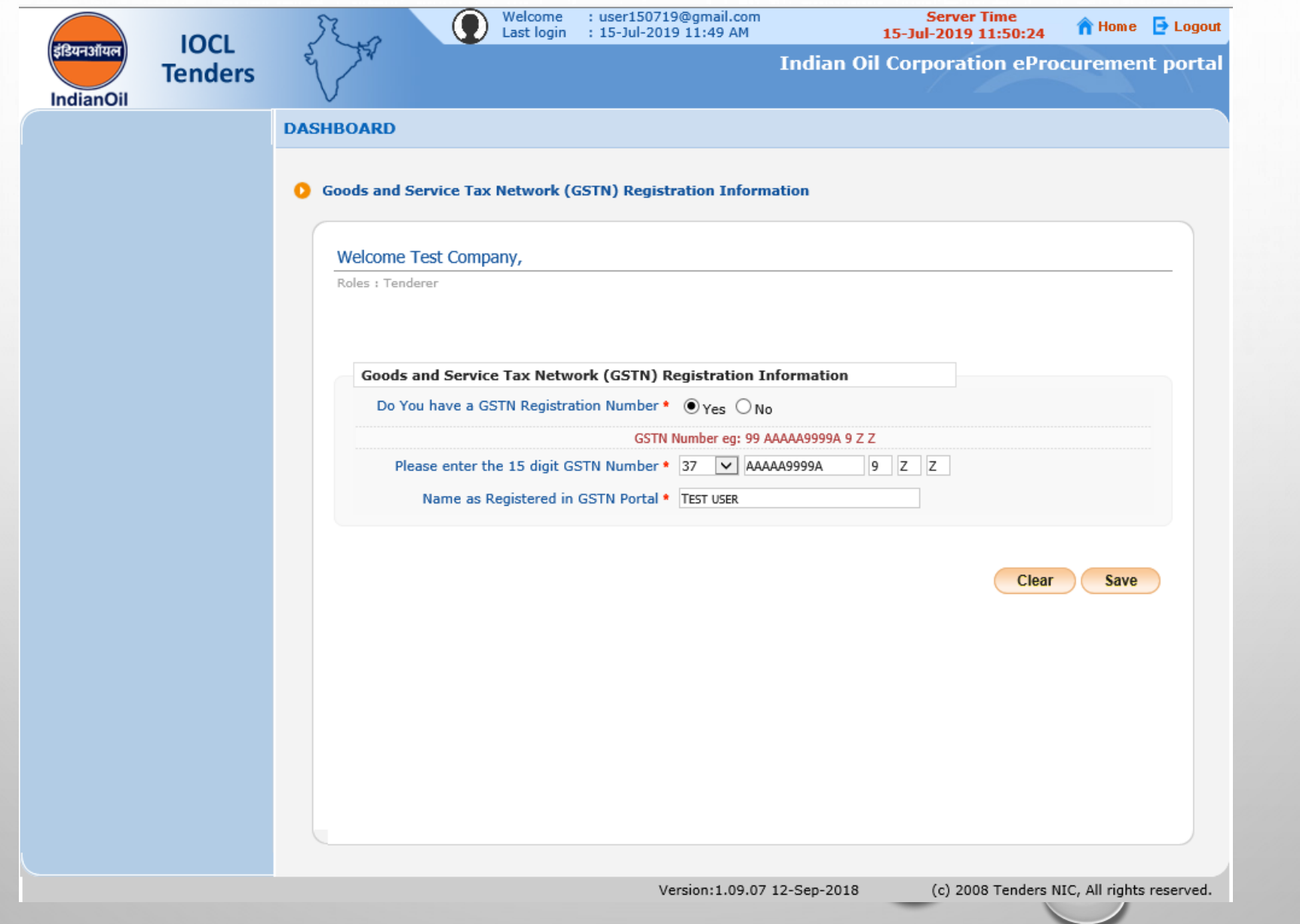

## Bidder's Profile

 $\circ$ 

◠

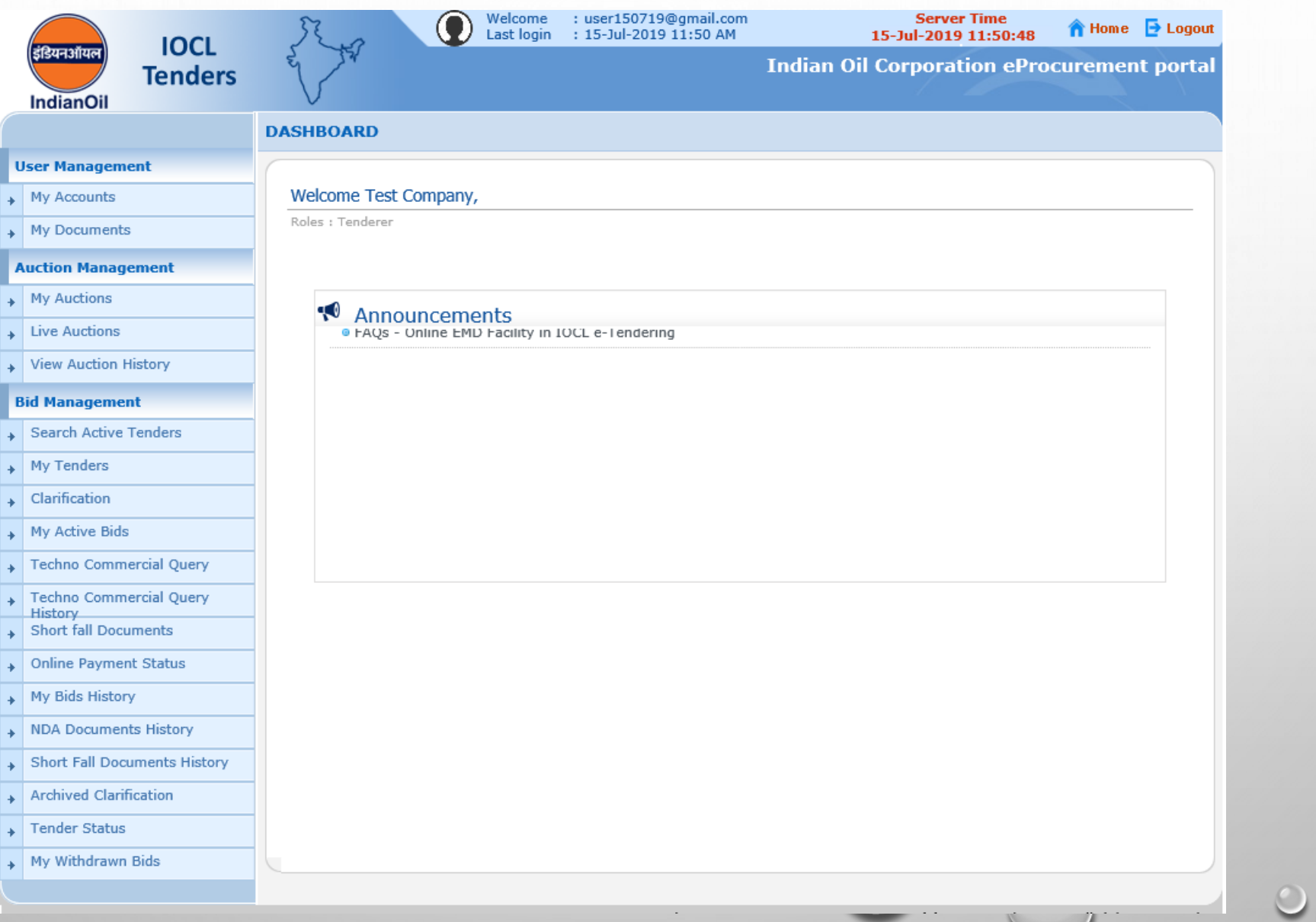

 $\circ$ 

# Government eProcurement System of National Informatics Centre **GePNIC**

How to Complete Bid Submission

# BIDDER'S DASHBOARD AFTER LOGIN

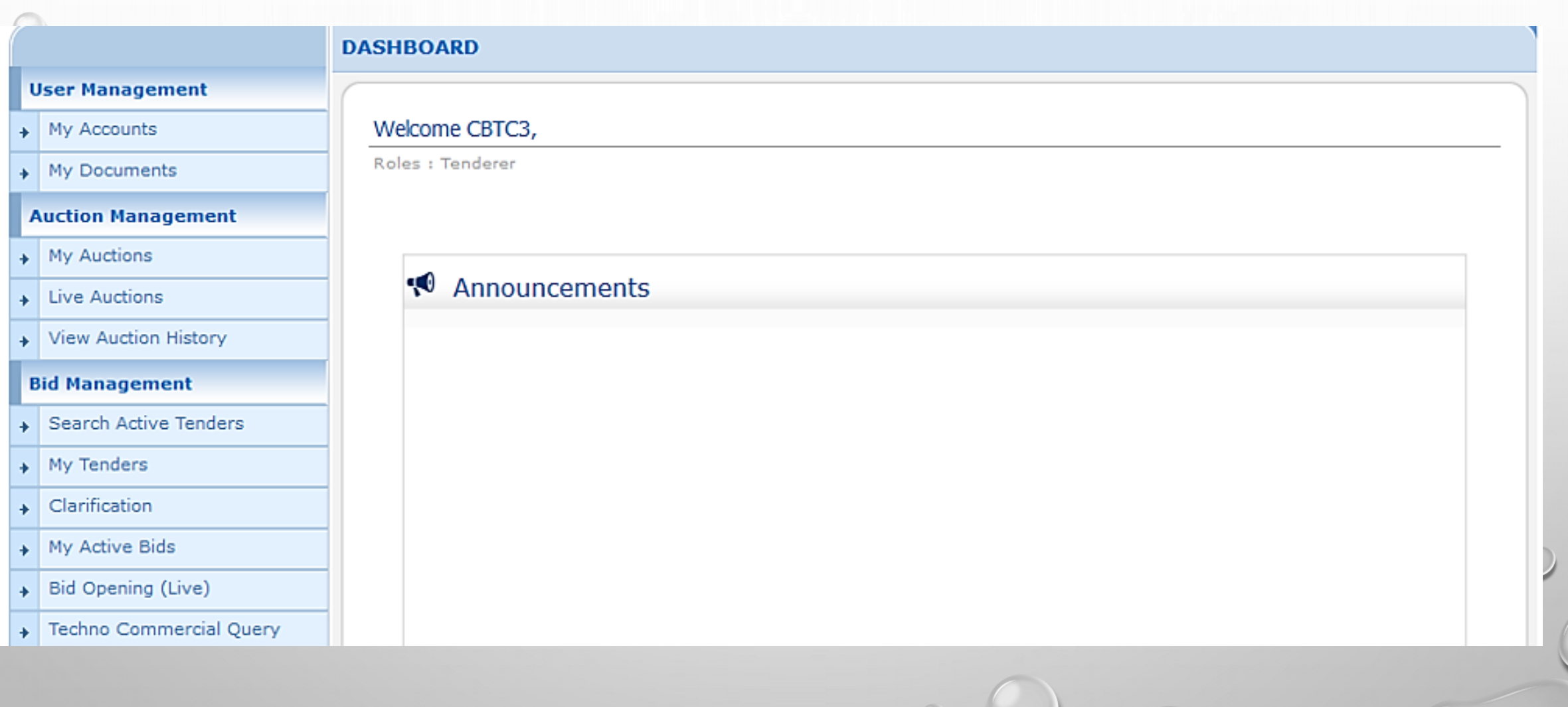

# SEARCH TENDER FOR BID SUBMISSION

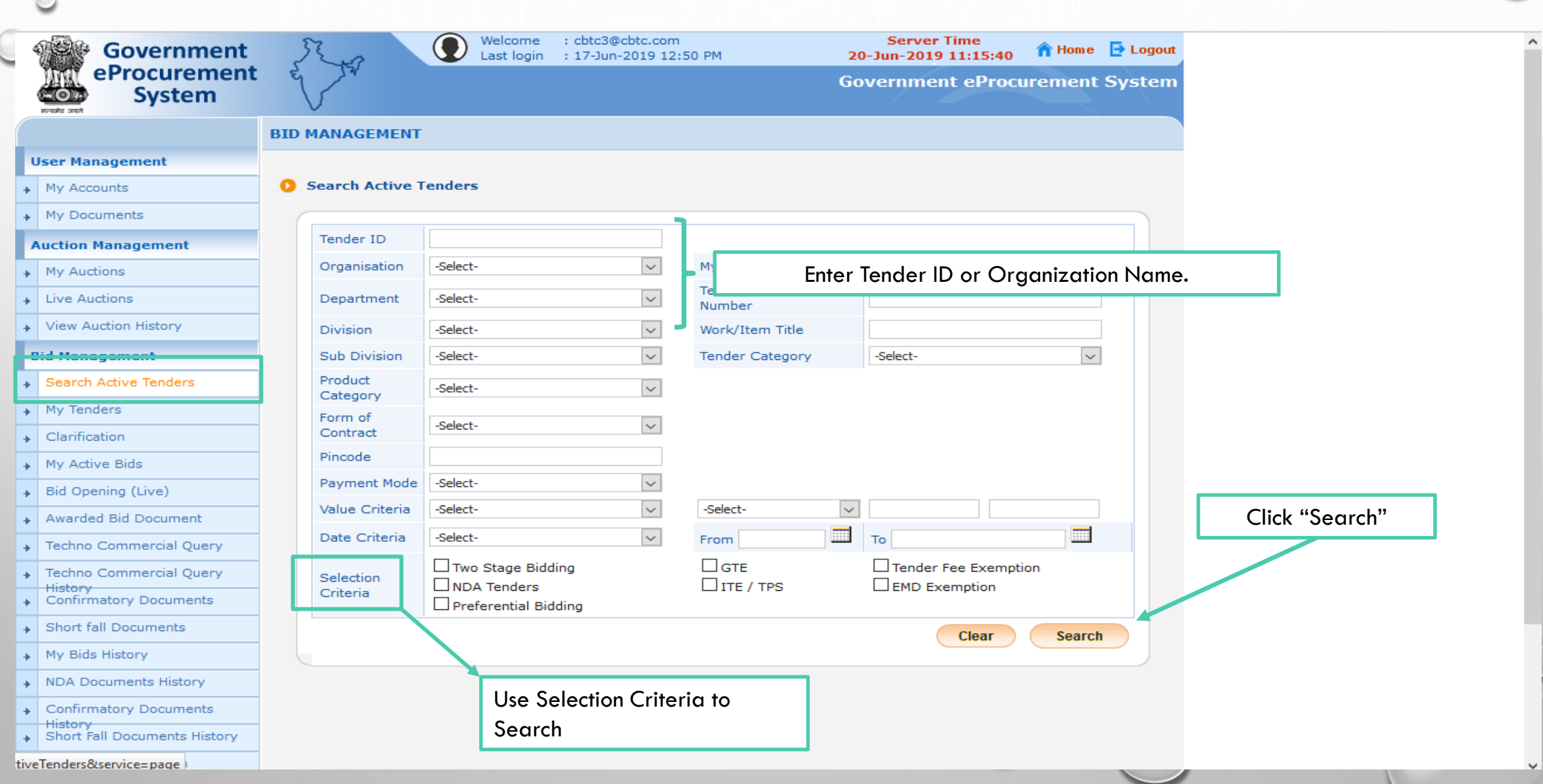

# **OADD TENDER TO YOUR "MY TENDERS" LIST**

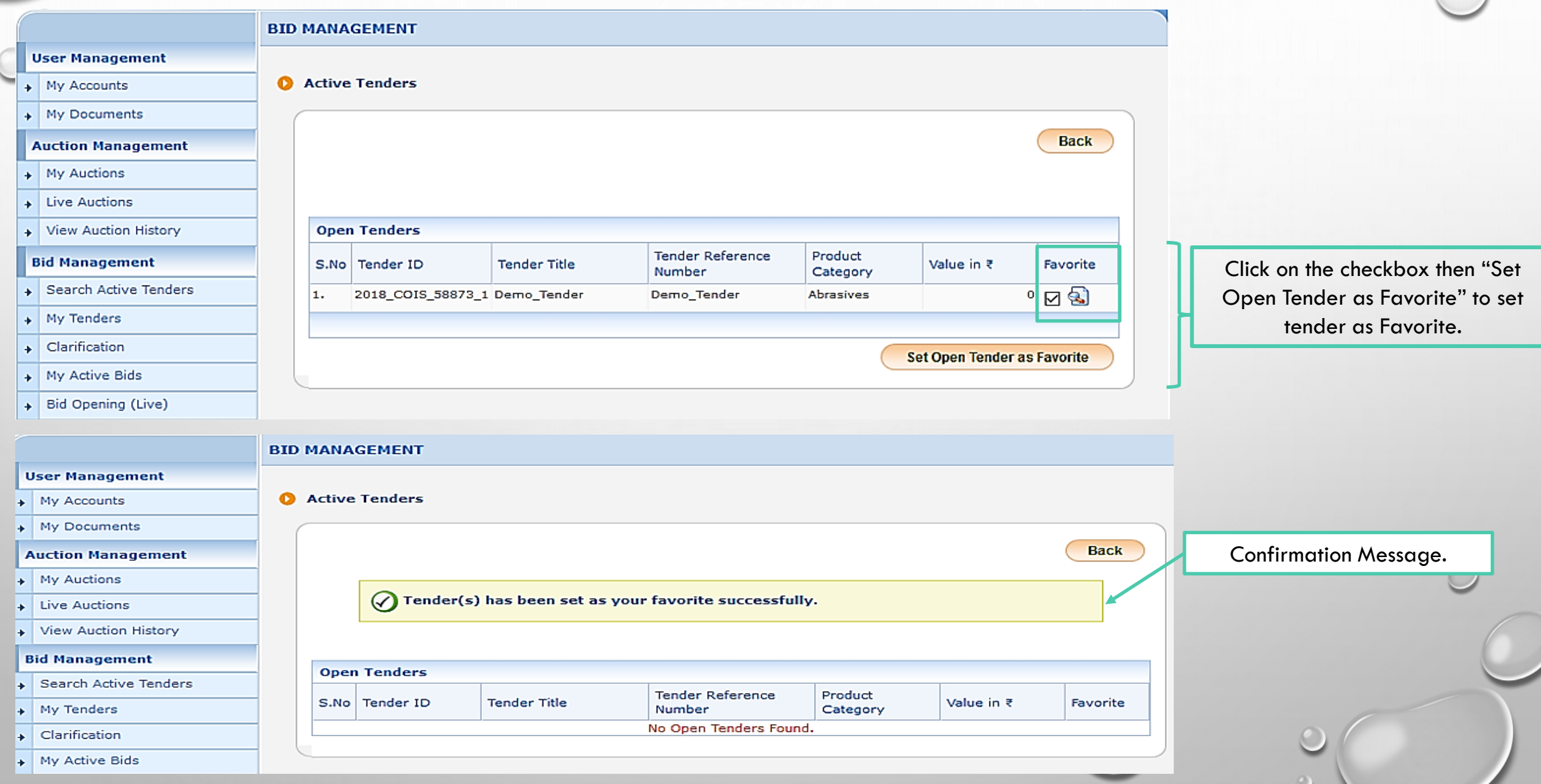

# VIEW "MY TENDERS" LIST

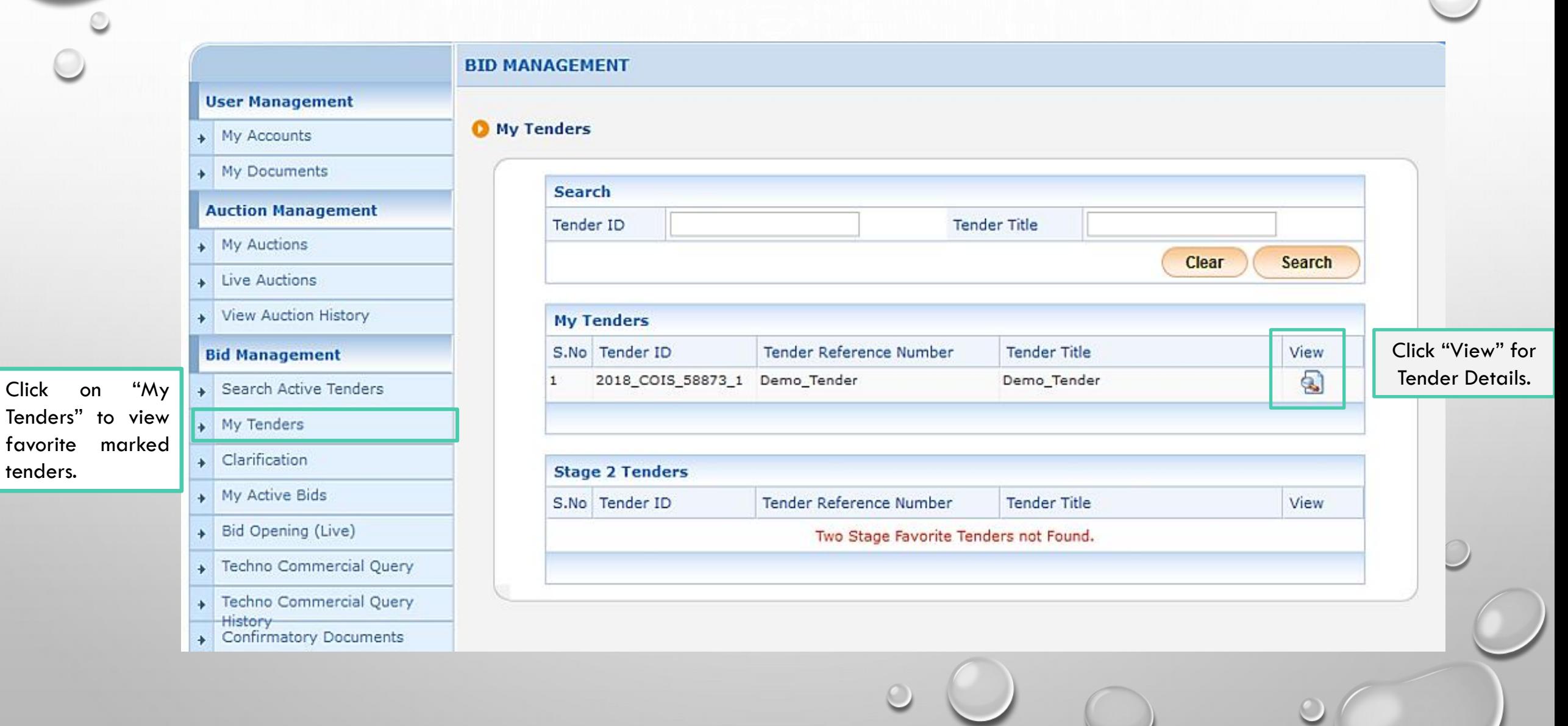

# START BID SUBMISSION

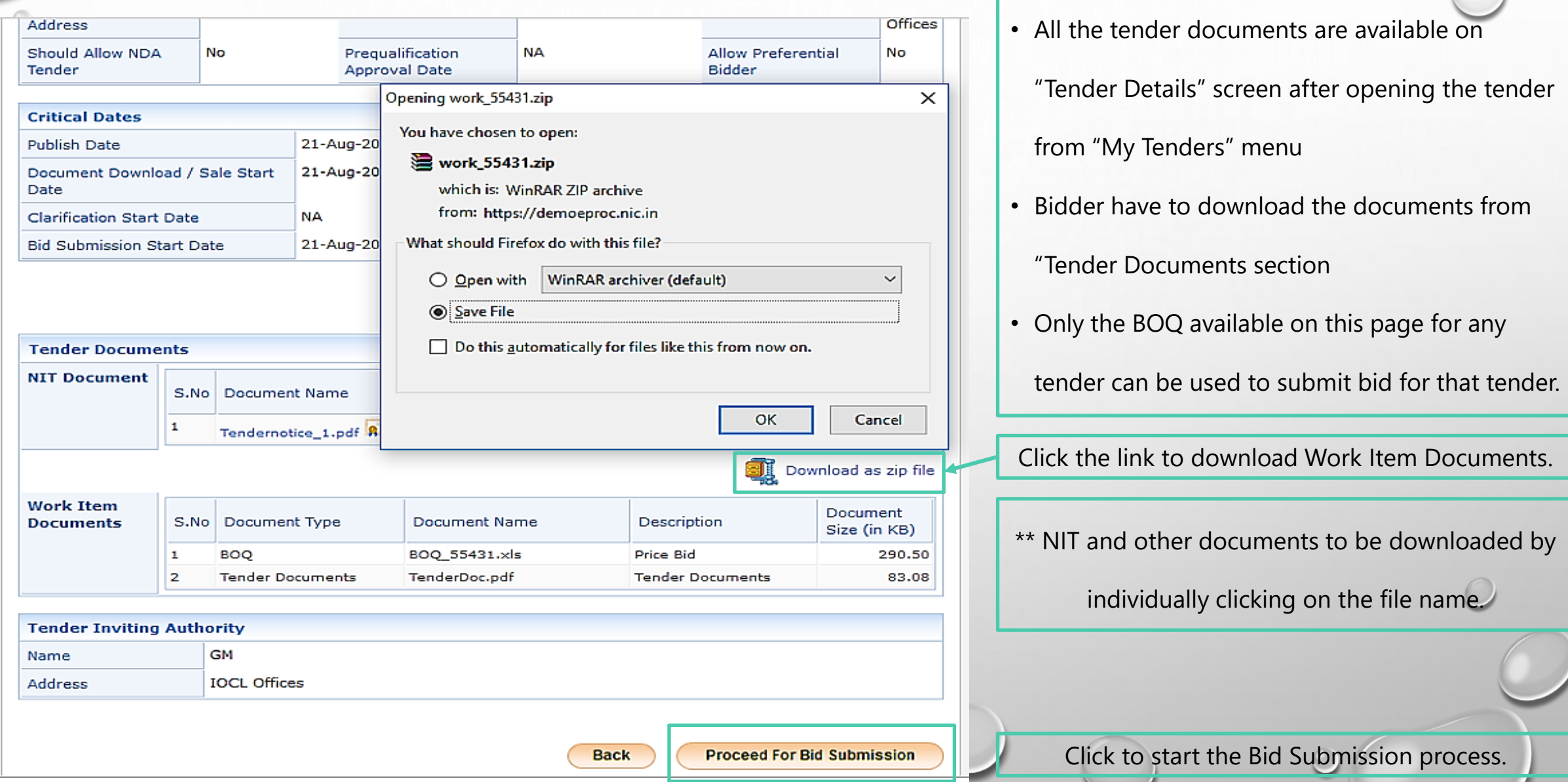

# TERMS AND CONDITIONS

#### **BID MANAGEMENT User Management 昌** Print My Accounts Terms & Condition My Documents **Auction Management** eTender Portal User Agreement My Auctions ÷. In order to create a user account and use the eTender portal you must read and accept the eTender portal Live Auctions  $\Delta$ User Agreement. View Auction History **Bid Management** TERMS AND CONDITIONS OF E-TENDER SERVICES AGREEMENT Search Active Tenders YOU MAY NOT MODIFY, COPY, REPRODUCE, REPUBLISH, UPLOAD, POST, TRANSMIT, OR My Tenders ٠ DISTRIBUTE, IN ANY MANNER, THE MATERIAL ON THE SITE, INCLUDING TEXT, GRAPHICS, CODE AND/OR SOFTWARE. Clarification  $\rightarrow$ My Active Bids You may print and download portions of material from the different areas of the Site solely for your own Bid Opening (Live)  $\rightarrow$ non-commercial use provided that you agree not to change or delete any copyright or proprietary notices from the materials Techno Commercial Query ٠ **Techno Commercial Query** ٠ History **Confirmatory Documents**  $\boxtimes$  I Agree ٠ **Short fall Documents Next** Back My Bids History Click on the checkbox then Next to proceed to the next page.  $\rightarrow$

# **CONFIRM PROFILE DETAILS**

#### Auction Management

- + My Auctions
- Live Auctions
- View Auction History

#### **Bid Management**

- Search Active Tenders
- + My Tenders
- Clarification
- My Active Bids
- Bid Opening (Live) ÷.
- Techno Commercial Query ٠
- Techno Commercial Query ٠
- History + Confirmatory Documents
- Short fall Documents ÷.
- + My Bids History
- → Confirmatory Documents
- History NDA Documents History
- Short Fall Documents History
- + Archived Clarification
- + Tender Status
- → My Withdrawn Bids
- **Post Award Management**
- + Award Declaration

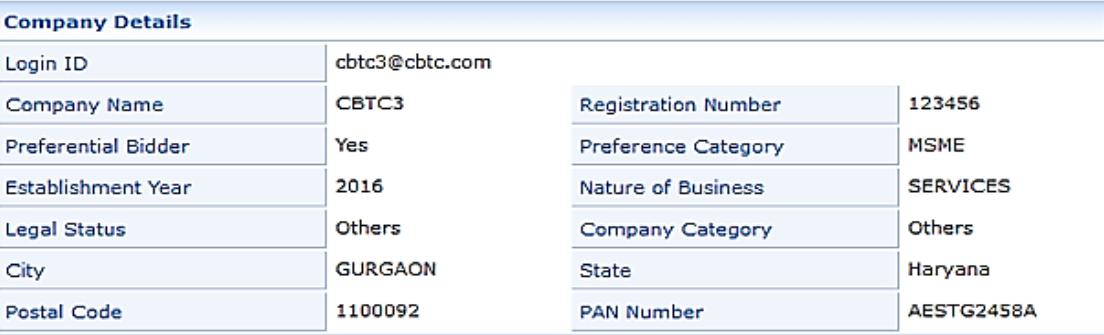

#### **Bidder Pre Registration Details**

Login ID

Company

Preferenti

City

C

C

D

M

R

Bidder Pre Registered With : Not Applicable

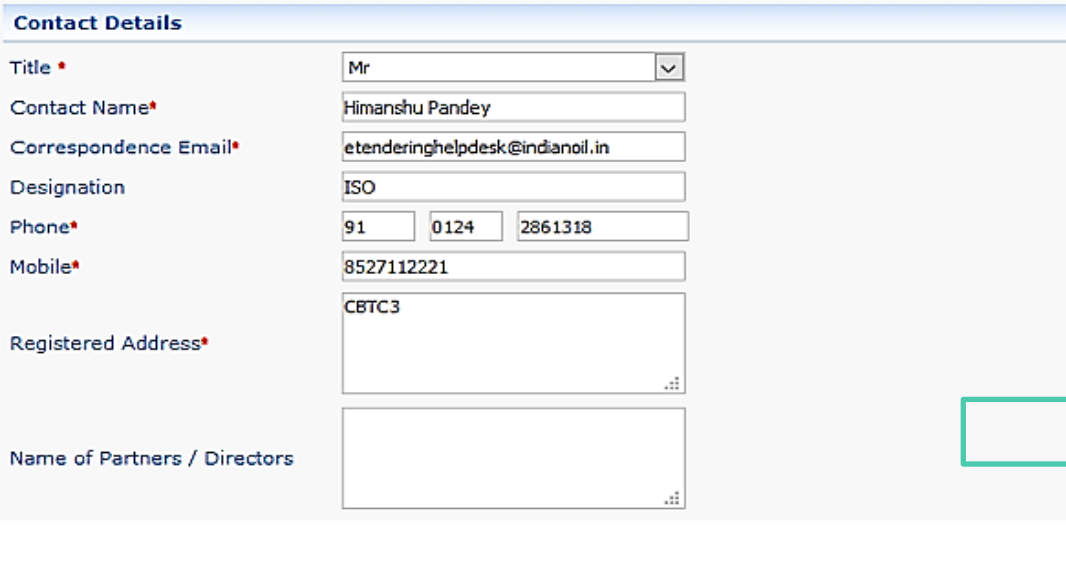

### · Bidder should check the communication details included in his profile.

- If required, he should update them before proceeding for bid submission.
- These details only would be used for

any e-Mail/SMS notifications for this

tender.

View Profile Details and click Next.

**Back Next** 

# **ENCRYPT PROFILE DETAILS**

My Tenders + 2018\_COIS\_58873\_1 + Transaction Message

### **BID MANAGEMENT**

### **User Management**

- $\rightarrow$  My Accounts
- + My Documents

### **Auction Management**

- $\rightarrow$  My Auctions
- $\overline{\phantom{a}}$  Live Auctions
- View Auction History

### **Bid Management**

- Search Active Tenders
- $\rightarrow$  My Tenders
- Clarification  $+$
- + My Active Bids
- Bid Opening (Live)  $+$
- + Techno Commercial Query

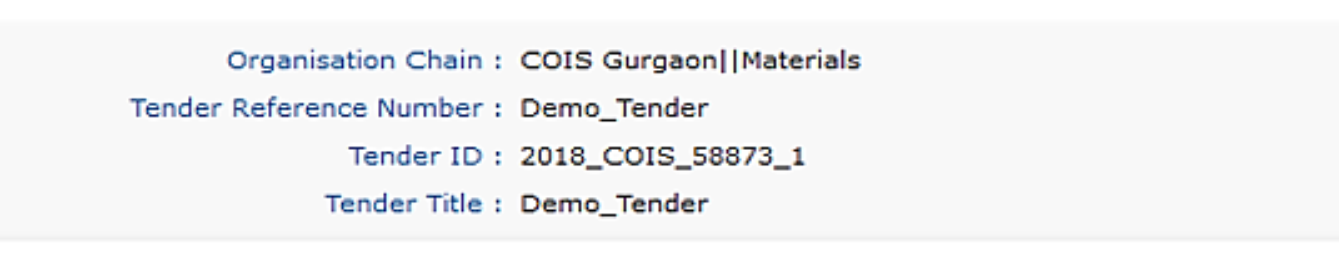

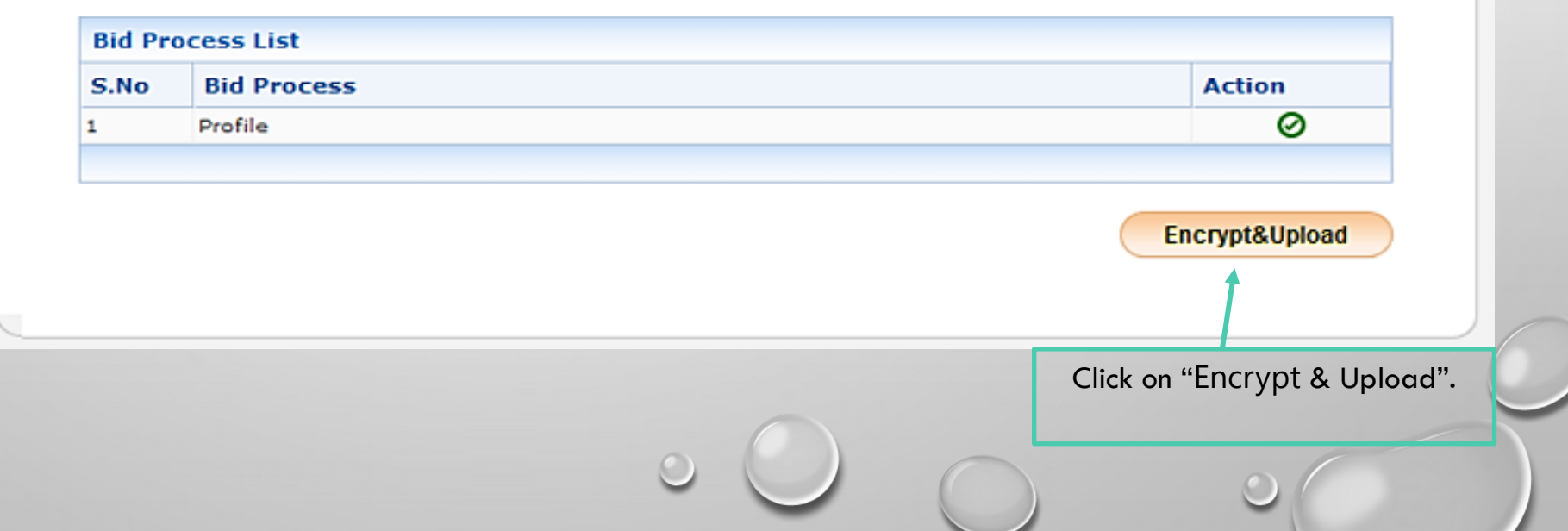

# SUBMIT PACKET DOCUMENTS

### **BID SUBMISSION**

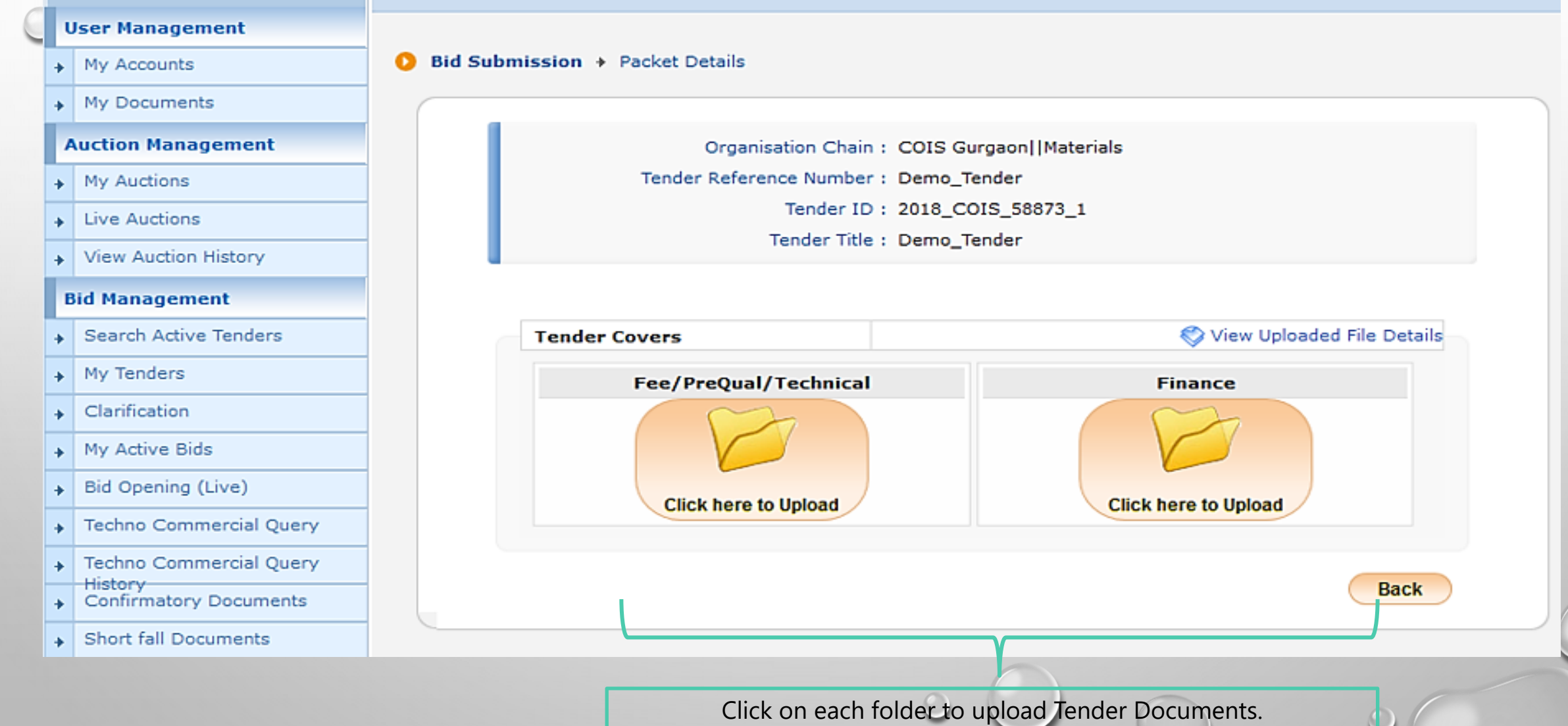

# UPLOAD BID DOCUMENTS

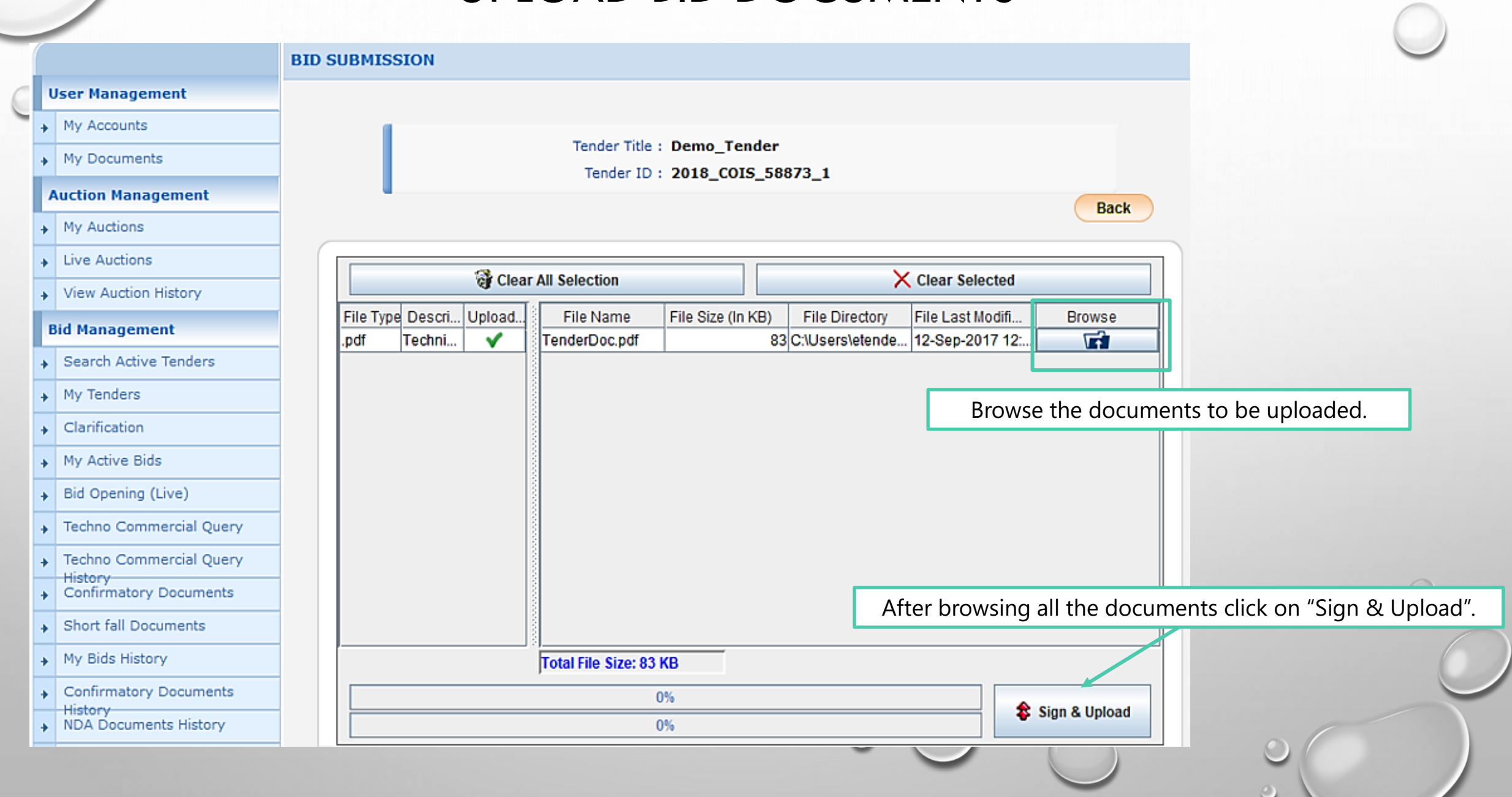

# ENCRYPTION OF BID DOCUMENTS

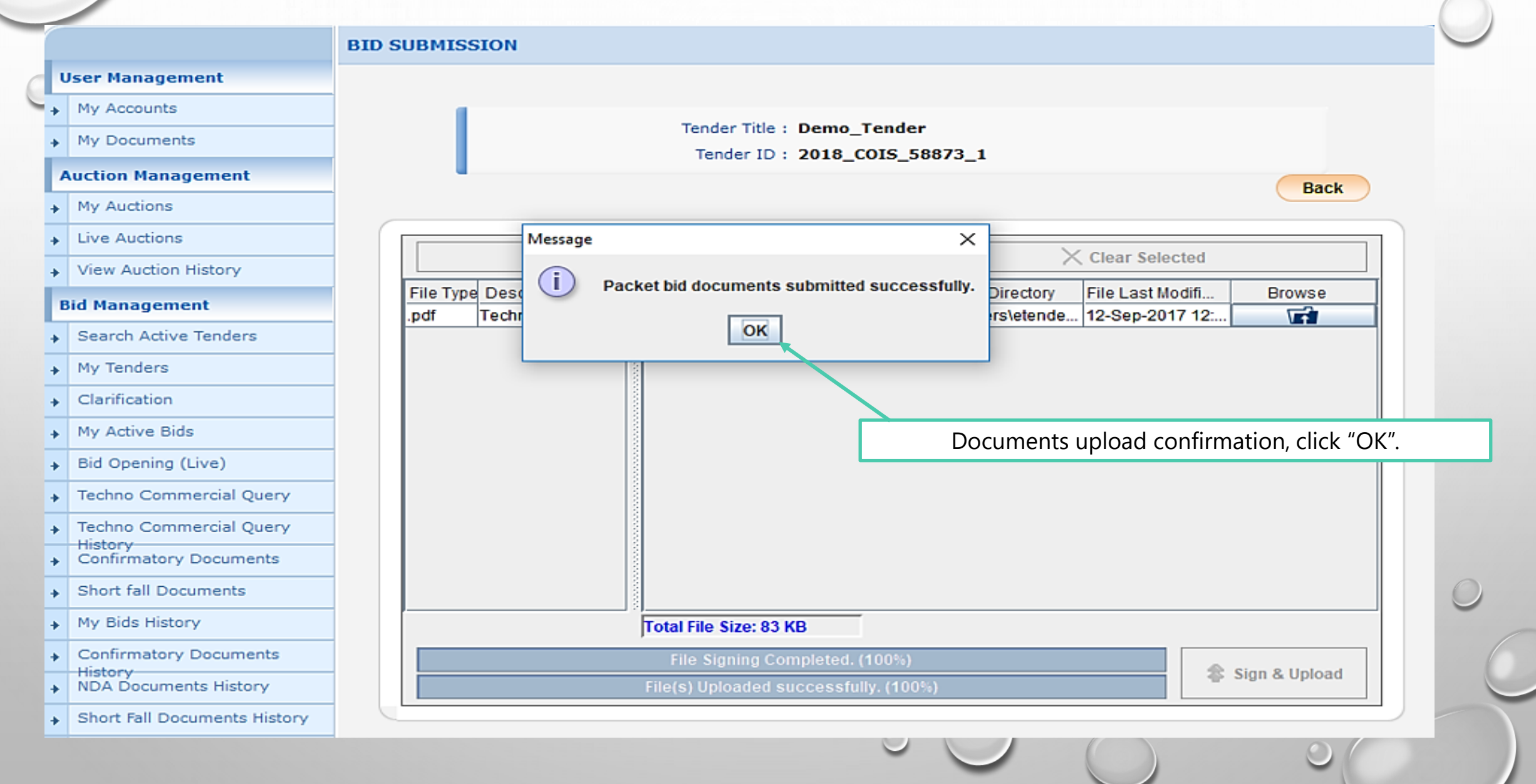

# PACKET DOCUMENTS UPLOADED

#### **User Management**

#### $\triangle$  My Accounts

#### + My Documents

#### **Auction Management**

- $\rightarrow$  My Auctions
- $\overline{\phantom{a}}$  Live Auctions
- View Auction History

#### **Bid Management**

- Search Active Tenders
- $\rightarrow$  My Tenders
- Clarification ٠
- + My Active Bids
- Bid Opening (Live)  $\ddot{\phantom{1}}$
- Techno Commercial Query  $\ddot{\phantom{1}}$
- + Techno Commercial Query
- History **Confirmatory Documents** ÷.
- Short fall Documents  $\ddot{\bullet}$
- My Bids History  $\ast$
- **Confirmatory Documents** ÷
- **History NDA Documents History**  $+$
- 
- Short Fall Documents History

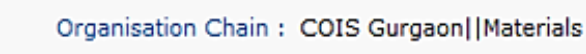

Tender Reference Number : Demo\_Tender

 $\bigcirc$  Bid Submission + Packet Details

**Tender Covers** 

☎

 $\check{Q}$ 

Tender ID: 2018 COIS 58873 1

Tender Title : Demo\_Tender

(V) You have uploaded your packet document(s). However your bid is considered valid only after receiving bid acknowledgment on clicking 'Freeze' Bid Submission' button.

### View Uploaded File Details

 $\check{Q}$ 

Fee/PreQual/Technical **Finance** 

Click this icon to Re-Upload the documents are uploaded in all the Tender Covers then click on Next.

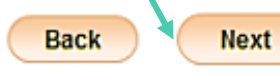

# FREEZE BID TO COMPLETE SUBMISSION

#### **BID MANAGEMENT**

**Tender Stages** 

#### **User Management**

+ My Accounts

My Documents

**Auction Management** 

My Auctions

+ Live Auctions

View Auction History

**Bid Management** 

- Search Active Tenders
- My Tenders
- + Clarification

My Active Bids

Bid Opening (Live)

Awarded Bid Document

+ Techno Commercial Query

+ Techno Commercial Query

History Confirmatory Documents

Short fall Documents

+ My Bids History

NDA Documents History

Confirmatory Documents

**History** Short Fall Documents History

Archived Clarification

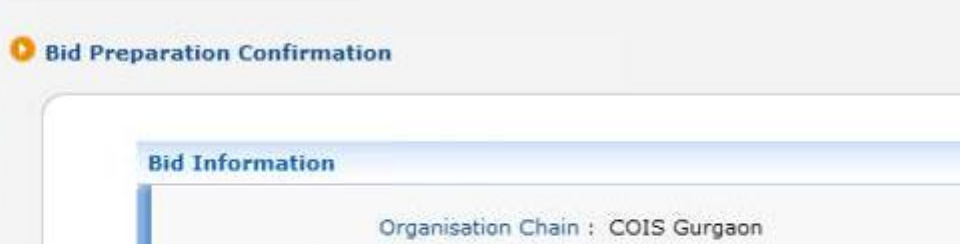

Tender Reference Number : Demo\_Tender Tender ID: 2019\_COIS\_63526\_1 Tender Title : Demo Tender Bid Submission Closing Date: 20-Jun-2019 01:00 PM

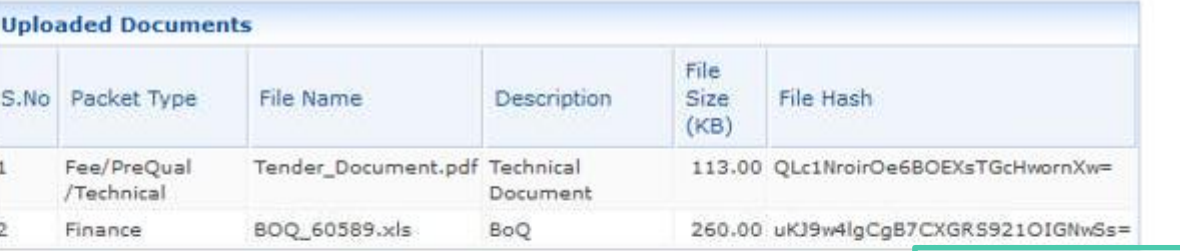

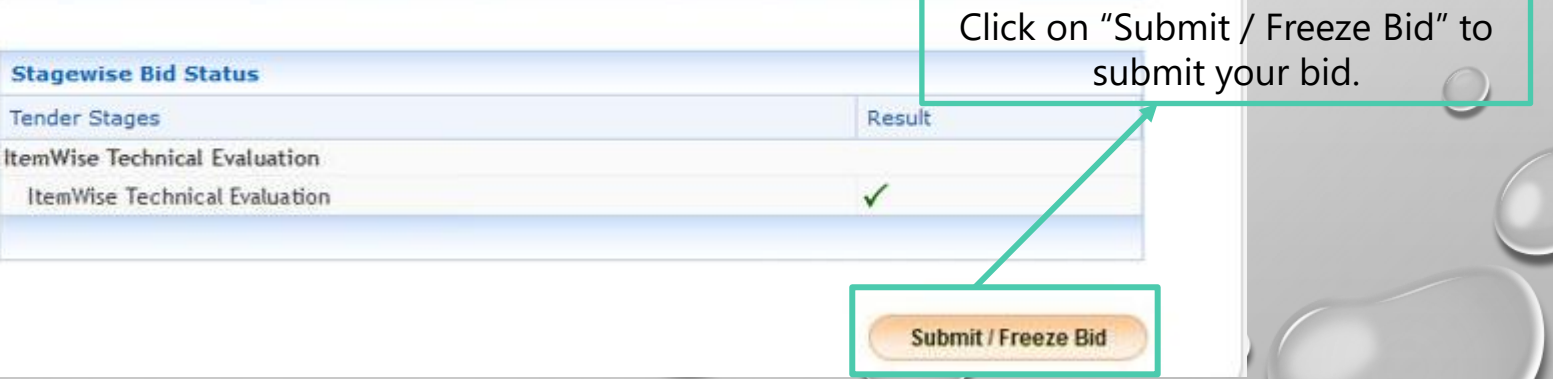

**Back** 

# **BID ACKNOWLEDGEMENT**

### **User Management**

- My Accounts
- My Documents

#### **Auction Management**

- My Auctions
- **Live Auctions**
- View Auction History

#### **Bid Management**

- Search Active Tenders
- My Tenders  $\ddot{\phantom{1}}$
- Clarification ٠
- My Active Bids ٠
- Bid Opening (Live) ٠
- **Techno Commercial Query** ٠
- **Techno Commercial Query**
- **History**
- **Confirmatory Documents**
- Short fall Documents  $\rightarrow$
- My Bids History  $\begin{picture}(20,20)(-0.00,0.00)(-0.00,0.00)(-0.00,0.00)(-0.00,0.00)(-0.00,0.00)(-0.00,0.00)(-0.00,0.00)(-0.00,0.00)(-0.00,0.00)(-0.00,0.00)(-0.00,0.00)(-0.00,0.00)(-0.00,0.00)(-0.00,0.00)(-0.00,0.00)(-0.00,0.00)(-0.00,0.00)(-0.00,0.00)(-0.00,0.00)($

### **BID MANAGEMENT**

### **Bid Acknowledgement**

### **Bid Acknowledgement**

**Print Bid Details** 

ende

Organisation Chain: COIS Gurgaon||Materials Tender Ref No. : Demo\_Tender Tender ID: 2018\_COIS\_58873\_1 Tender Title : Demo\_Tender Bid Start Date & Time: 21-Aug-2018 12:30 PM Bid End Date & Time : 21-Aug-2018 03:00 PM Bid ID: 48191 Bidder Name: CBTC3 Bid Submitted Date & Time: 21-Aug-2018 12:37 PM Bidder IP Address: 103.210.104.4

Print Acknowledgement

×

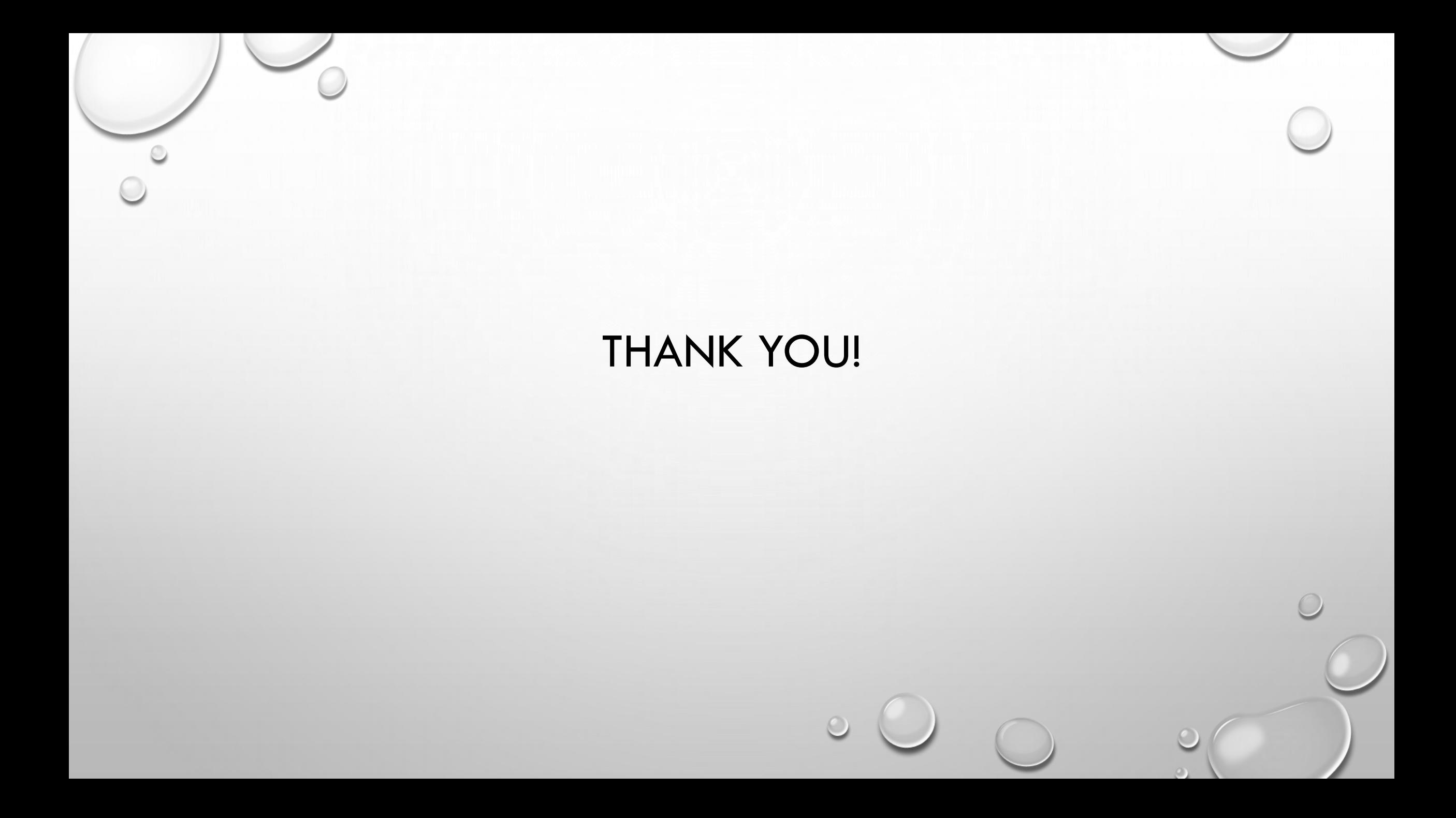